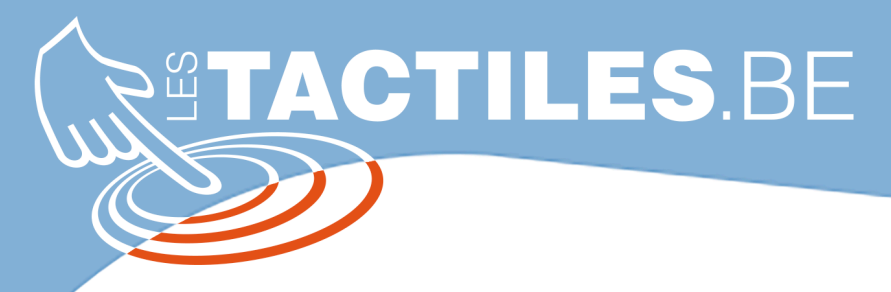

**Les balises d'accessibilité de vos Tablettes et Smartphones**

## **OBTENIR une facture Windows pour l'achat d'application**

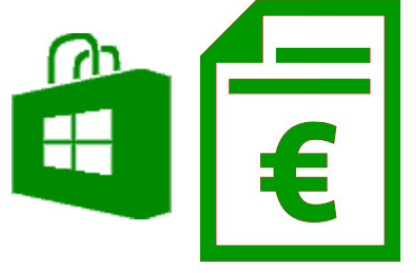

ralionie<br>Imilles santé handicap

**NIQ** 

## **Avant-propos**

La fiche « Apprendre à utiliser le Microsoft Store » a présenté comment acheter une application sur le Microsoft Store. Une fois l'achat de l'application effectué, il est important d'obtenir une facture Windows. En effet, cette mention est une preuve de payement et est donc nécessaire au regard de l'organisme qui

remboursera l'application.

## **Votre historique de facturation**

Pour commencer, il faut savoir que l'historique de facturation est consultable uniquement si un mode de paiement a été ajouté au compte. (Un paragraphe a été consacré à cela dans la fiche « Comment créer un compte Microsoft pour vos achats ») 

Pour accéder à l'historique de facturation, il faudra suivre les étapes suivantes dans l'ordre. 

- Cliquer sur Microsoft Store à partir de l'écran d'accueil
- Cliquer sur « Compte » puis sur « Mon compte »

SATI-

- Cliquer sur « Paiement et facturation »
- Cliquer sur « Historique des achats »

N.B. : Pour imprimer la page entière, cliquez sur "Imprimer". Si vous devez uniquement imprimer une commande, selectionnez "Détails" pour l'afficher et ensuite "Imprimer".

Attention : n'oubliez pas de mentionner les coordonnées du BENEFICIAIRE (et non pas celles de l'institution ou du conjoint) ainsi que l'adresse mail PRINCIPALE, sous peine de ne pas recevoir le remboursement de votre application.

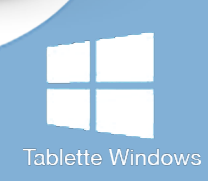